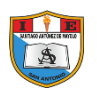

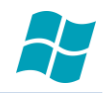

# **WINDOWS MOVIE MAKER**

L a interfaz de Windows Movie Maker esta divida en cuatro áreas principales:

**Barra de Herramientas.** Utilice la barra de herramientas para realizar tareas comunes de forma rápida y con alternativa a seleccionar comandos de los menús.

**Área de Colecciones.** Utilice le área de colecciones para organizar el contenido del audio, video imágenes que graba o importa.

**Monitor.** Utiliza el monitor para obtener vistas previas de video. El monitor dispone de una barra de búsqueda, que se mueve mientras se reproduce el video, y botones que se puede utilizar para reproducir, pausar, avanzar o detener el video.

**Área de Trabajo.** Utilice el área de trabajo para editar la película que ha credo. El área de trabajo muestra el guion gráfico y la vista de **escala de tiempo**, que proporcionan dos perspectivas para la creación de la película.

La siguiente figura ilustra las áreas de la interfaz de Windows Movie Maker.

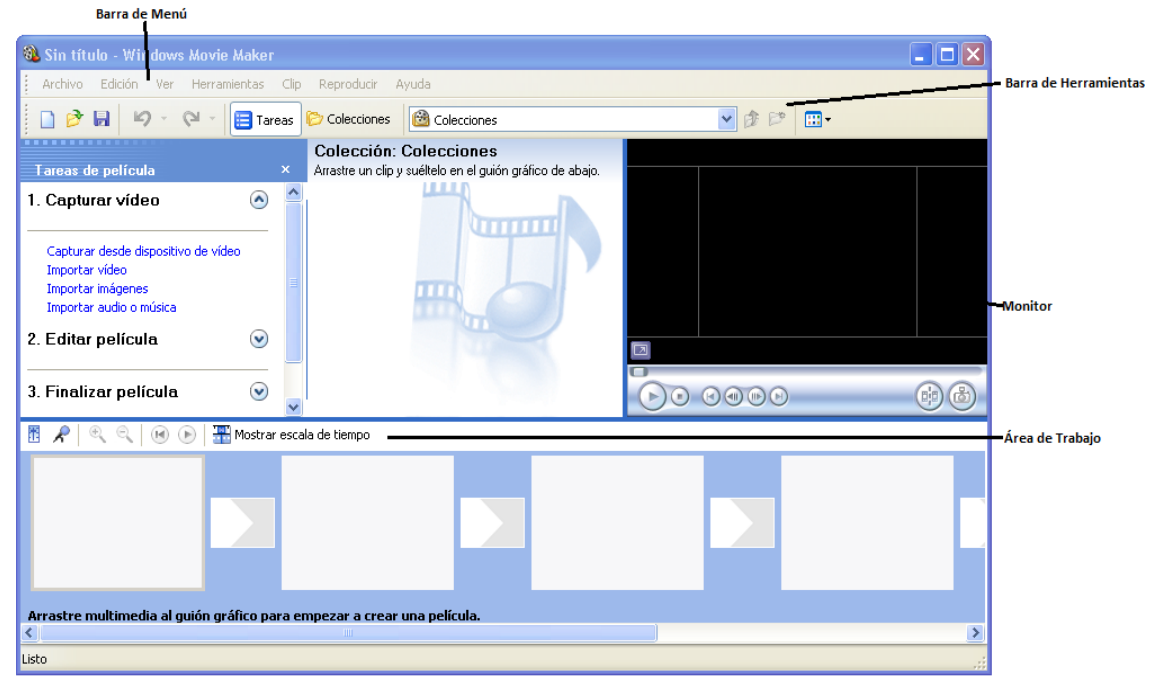

### **BARRAS DE HERRAMIENTAS**

Puedes realizar tareas comunes de forma rápida en Windows Movie Maker mediante las barras de herramientas.

Para mostrará u ocultar una barra de herramientas\_

Seleccione el menú Ver.

Seleccione Barra de Herramientas.

Seleccione el nombre de la barra de herramientas que deseas mostrar u ocultar.

La figura muestra la barra de herramientas de Windows Movie Maker.

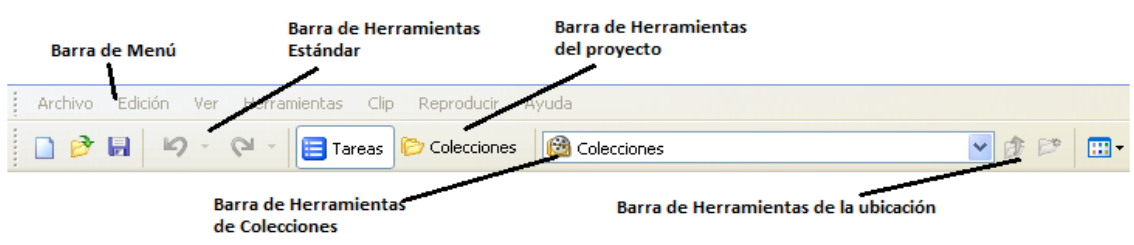

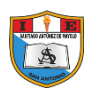

### **ÁREA DE COLECCIONES**

Las colecciones contienen clips. Puede utilizar clips desde el área de colecciones del proyecto actual en el área de trabajo. Y también puede arrastrar clips al monitor para reproducirlos.

Un clip únicamente representa el archivo de origen para que le archivo se pueda reconocer y utilizar en Windows Movie Maker. Si realiza algún cambio en algún clip, solo se reflejará en el proyecto actual, y no tendrá ningún efecto sobre el archivo original.

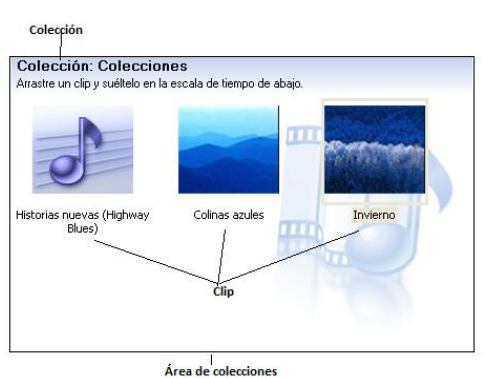

Las colecciones aparecen ordenadas por su nombre en el panel izquierdo y los clips de la colección seleccionada se

muestran en el panel derecho. Por ejemplo, en la siguiente figura, la colección llamada Colecciones contiene tres clips: colinas azules, invierno, e Historias nuevas.

#### **MONITOR**

Utilice el monitor para visualizar clips individuales o un proyecto completo. En el monitor, puede visualizar un proyecto antes de guardarlo como una película.

Puede utilizar los botones de desplazamiento para desplazarse por un clip individual o un proyecto completo. Los botones adicionales le permiten realizar funciones como ver la película a pantalla completa o dividir un clip en dos clips más pequeños.

En la siguiente figura se muestra el monitor y sus botones asociados.

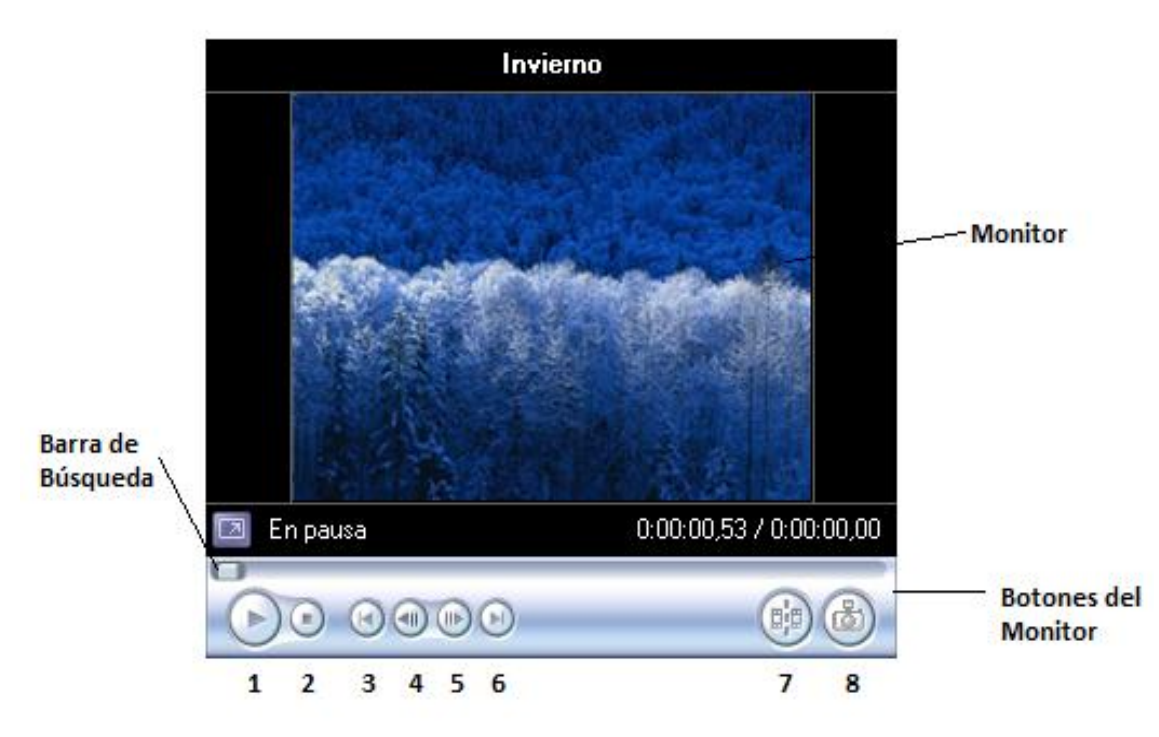

- 1. Reproducir
- 2. Detener
- 3. Atrás
- 4. Cuadro anterior
- 5. Cuadro siguiente
- 6. Adelante
- 7. Dividir clip
- 8. Pantalla

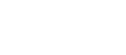

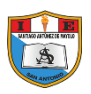

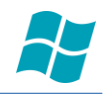

# **ÁREA DE TRABAJO**

El área de trabajo es el lugar donde se crean y editan los proyectos que más adelante se grabará como películas. Consta de dos vistas distintas: la vista del guion gráfico y la vista de la escala de tiempo.

## **VISTA DEL GUIÓN GRÁFICO.**

El guion gráfico es la vista predeterminado del área de trabajo. En esta vista se puede visualizar la secuencia u ordenar los clips del proyecto para reorganizarlos de forma fácil en caso necesario. También puede visualizar los clips seleccionados en el monitor o todos los clips del proyecto actual si hace clic en un área vacía del área de trabajo. A diferencia de la vista de escala de tiempo, los clips de audio que haya agregado al proyecto actual no se muestran en esta vista,

La siguiente figura muestra el área de trabajo en la vista de guion gráfico.

Todos los clips del guion gráfico definen el proyecto.<br> **E**  $\mathcal{A} \mid \mathcal{A} \subseteq \mathcal{A}$  **O**  $\parallel$  **E** Mostrar escala de tiempo

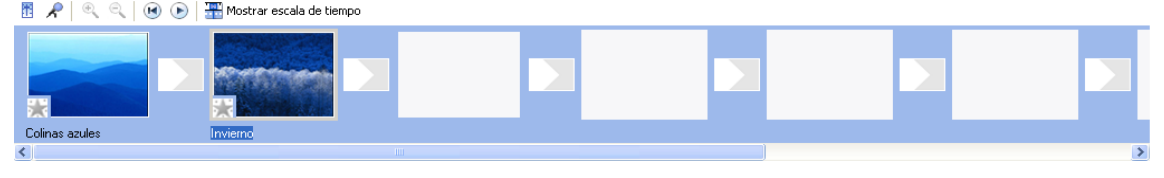

#### **VISTA DE LA ESCALA DE TIEMPO**

Se utiliza para revisar o modificar la duración de los clips del proyecto. Puede crear transiciones encadenadas entre dos clips contiguos. Realizar tareas como cambiar la vista el proyecto, acercar o alejar los detalles del proyecto, grabar narraciones o ajustar los niveles de audio. El tiempo se muestra como horas: minutos:segundos:centécimas de segundo (h:mm:ss:cs). Para recortar las partes innecesarias del clip, utilice los controladores de recorte que aparecen al seleccionar un clip.

Puede ver los clips seleccionados en el monitor o todos los clips del proyecto actual si hace clic en un área vacía del área de trabajo.

En la siguiente figura se muestra el área de trabajo en la vista de la escala de tiempo.

Todos los clips de la escala de tiempo definen el proyecto.

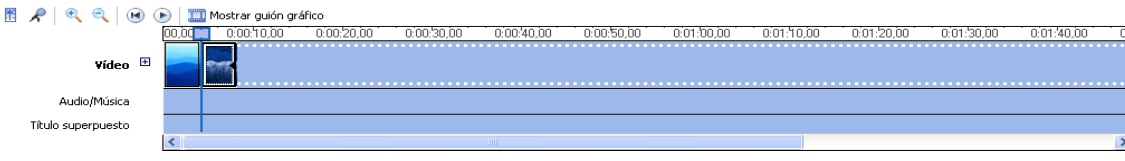

#### **TIPOS DE ARCHIVOS**

Al trabajar en Windows Movie Maker, se crean distintos tipos de archivos. Los principales son:

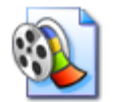

**Archivo de proyecto.** Contiene información acerca de un proyecto actual. Un proyecto esta compuesto de clips que se han agregado al área de trabajo. Después de guardar un proyecto, puede abrirlo y editar el contenido, incluso agregar, quitar o reorganizar los clips. Cuando haya terminado de editar un proyecto, puede guardarlo como película y enviarlo en un mensaje

de correo electrónico o aun servidor Web. Los archivos de proyecto se guardan con la extensión de nombre de archivo .mswmm.

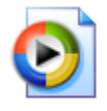

**Archivo de película.** Contiene la película guardada. Puede enviar una película en un mensaje de correo electrónico o aun servidor Web para que la audiencia vea la película terminada en el Reproductor de Windows Media. Una película con audio y video, o sólo con video, se guarda se guarda como archivo de Windows Media con la extensión de nombre de archivo .wmv, mientras que

una película que solo contenga audio se guarda como un archivo de Windows Media.

**Archivo de colecciones.** Archivo de base de datos que recopila información acerca de las colecciones y los clips que contienen. Este archivo almacena información acerca de los archivos de origen que se importan a Windows Movie Maker, no acerca de los verdaderos archivos de origen. No elimine este archivo. Si lo elimina, se perderá toda la información acerca de las colecciones y los clips que contiene.

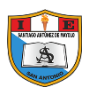

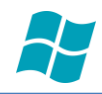

## **IMPORTANDO ARCHIVOS**

Puede crear la película importando a Windows Movie Maker archivos que tengan uno de los formatos siguientes:

Archivos de video. .asf, .avi, .wmv.

Archivos de película (MPEG). .mpeg, .mpg, .m1v, .mp2, .mpa, .mpe.

Archivos de audio. .wav, .snd, .au, .aif, .aifc, .wma, .mp3.

Archivos de Windows Media. .asf, .wm, .wma, .wmv.

Imágenes fijas. .bmp, .jpg, .jpeg, -jpe, .jfif, .gif, .dib.

**NOTA:** Los archivos Portable Network Graphics (que utilizan la extensión de nombre de archivo .png) no se pueden importar a Windows Movie Maker.

Puede importar un único archivo o varios archivos de una carpeta. Cuando importa un archivo de origen, permanece en a misma ubicación de donde se importo. Windows Movie Maker no almacena una copia real del archivo de origen, sino que crea un clip que hace referencia al archivo de origen y aparece en el área de colecciones. Después de importar archivos a la colección, no mueva, cambie el nombre o elimine los archivos de origen. Si agrega un clip a un proyecto después de haber movido o cambiado el nombre del archivo de origen correspondiente, Windows Movie Maker le pedirá que ubique el archivo de origen. Si el archivo de origen se elimina, se debe colocar en el equipo y volver a importar de nuevo.

Si importa un archivo de Windows Media con la extensión de nombre de archivo .asf o .wmv, se crea un clip para cada marcador de Windows Media que hubiera ene le archivo original. Los marcadores le servirán para dividir el archivo en tamaños más controlables. Se puede insertar marcadores en el archivo de Windows Media original para describir una parte o suceso específico dl video. Incluso aunque el archivo de Windows Media original no contenga marcadores, se crearán clips cuando se detecte un cuadro completamente diferente y esté seleccionada la creación de clips.

Si importa imágenes fijas en formato vertical, que son más altas que anchas, su tamaño se ajustará cuando se inserten en un proyecto. Las partes de la película que contengan imágenes en formato vertical tendrán un fondo negro para rellenar el espacio vacío cuando se visualicen en el monitor o se reproduzcan en el Reproductor de Windows Media de Microsoft.

#### **IMPORTAR UN ARCHIVO**

- 1. Haga clic en la colección a la que desea importar.
- 2. Seleccione el menú Archivo Importar.

En nombre de archivo, escriba la ruta y el nombre del archivo que desea importar y, a continuación, haga clic en Abrir. Si el archivo que importa es de audio o de imagen fija, los clips nuevos se muestran en la colección seleccionada actualmente. Si el archivo que importa es de video, se crea una nueva colección en Mis Colecciones y los clips resultantes se almacena en la colección nueva.

Nota: puede importar varios archivos al mismo tiempo. Si los archivos son consecutivos, haga clic en el primer archivo de la lista, mantenga presionado la Tecla SHIFT y haga clic en el último archivo de la lista. Si no son consecutivos, mantenga presionada la Tecla CTRL y haga clic en cada uno de los archivos que desee importar.

#### **ACERCAR O ALEJAR LA ESCALA DE TIEMPO**

- 1. Seleccione el menú Ver.
- 2. Seleccione escala de tiempo.
- 3. Realice uno de los pasos siguientes:

Para tener una vista más detallada de la escala de tiempo, con incremento de tiempos menores, en el menú Ver haga clic en Acercar.

Para ver la escala de tiempo a un tamaño reducido, con incrementos de tiempo mayores, en el menú Ver haga clic en Alejar.

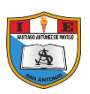

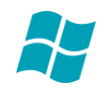

## **AGREGAR UN CLIP A UN PROYECTO**

- 1. En el área de colecciones, haga clic en la colección que contenga el clip que desea agregar al proyecto.
- 2. A continuación, en el clip que desea agregar.
- 3. Seleccione en menú Clip Agregar a guion gráfico / escala de tiempo.

**Nota:** para agregar de forma rápida un clip al proyecto, arrástrelo al área de trabajo.

## **MOVER UN CLIP EN UN PROYECTO**

- 1. Haga clic en el clip que desea mover
- 2. Seleccione el menú Edición Cortar.
- 3. Haga clic en el área del espacio de trabajo en la que desee pegar el clip
- 4. Seleccionar el menú Edición Pegar.

Nota: para mover rápidamente un clip, arrástrelo a una nueva aposición en el proyecto. La barra de posición indica donde se insertarán los clips en el proyecto actual. Los clips que estén alrededor se moverán cuando el clip se coloque en el área de trabajo.

## **GUARDAR Y ABRIR UN PROYECTO**

Para realizar estas operaciones debe de hacer lo mismo que se aprendió en la primera parte de esta Guía.

#### **COMENZAR UN NUEVO PROYECTO**

- 1. Seleccione el menú Archivo.
- 2. Seleccione el menú Proyecto

## **GUARDAR UNA PELÍCULA EN UN ARCHIVO**

Cuando haya agregado clips al proyecto, en el menú archivo, haga clic en Guardar película.

En la lista Configuración, haga clic en la calidad deseada.

En el área información de pantalla, escriba la información que desee que se muestre cuando alguien vea su archivo en el Reproductor de Windows Media.

En el cuadro nombre de archivo, escriba un nombre para la película y haga clic en Guardar: la ubicación predeterminada es la carpeta Mis Videos, en la carpeta Mis Documentos.

En el cuadro de dialogo Windows Movie Maker, haga clic en Sí, si desea ver inmediatamente la película guardada en el Reproductor de Windows Media.

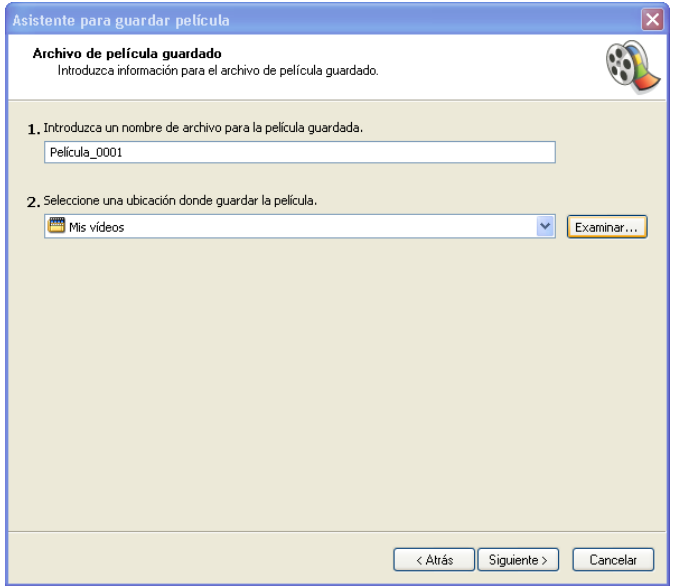

## **PARA VER LA PELÍCULA**

- 1. Clic en el menú REPRODUCIR REPRODUCIR TODO EL GUIÓN GRÁFICO
- 2. Una vez finalizado la reproducción, cierre el programa.